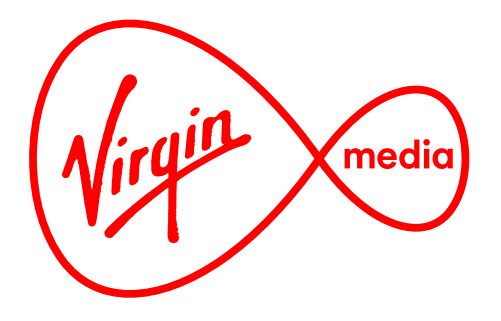

## Connected TV Applications for TiVo

# **OTT Video Player (HTML 5 Version)**

Design Outline

3 Mar 2015

## **Changelog**

Here are a list of changes that were made from the previous document titled "OTT\_H5\_7Jan2015.pdf"

- 1) Added playlist location numbers (eg. '1/5') and playlist duration value to status bar (page 3).
- 2) STOP button exits the player. Clarified on page 13.
- 3) Rules for including the loading spinner added. (page 8)
- 4) Behaviour for tick marks near the end of a video clarified. Tick marks at the end of the video are shown, but if it's less than 5 seconds from the end the playhead will not jump. (page 13).
- 5) Corrected description of the behaviour of the SKIP buttons. (page 13)

## **Overview**

The OTT player shows video streamed by broadband ('Over-The-Top') on the TiVo box.

The design is meant to be familiar to TiVo users, but as OTT video has fewer video transport features than local disk recordings and MSO VOD this UI is slightly altered to reflect the differences. For example, when FAST FORWARD or REWIND is pressed on the remote the OTT video does not 'scan' but 'jumps once' forward or back in the stream.

This player also differs in that it shows playlists of videos and can prompt the user at the end of a video (or playlist) so an editor (or content publisher) can direct viewers to a desired destination.

2. After a 5 seconds delay the overlay hides. By Hook  $20:20$ 15  $1<sub>hr</sub>$ <u> 10 m</u>  $\overline{0 \text{ min}}$  $32 \text{ min}$ 

1. When the video begins the overlay shows the status bar and the trickplay bar.

3. When the video is being controlled through the trickplay buttons only the trickplay bar overlay appears.

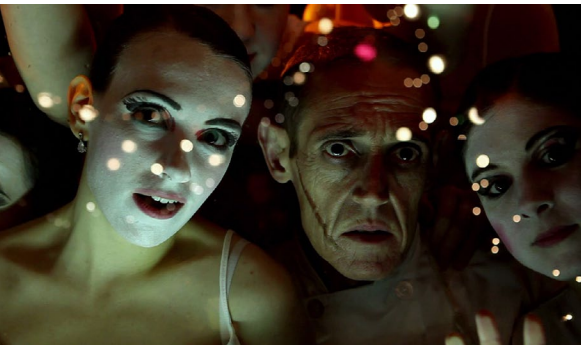

### **Single Videos vs. Video Playlists**

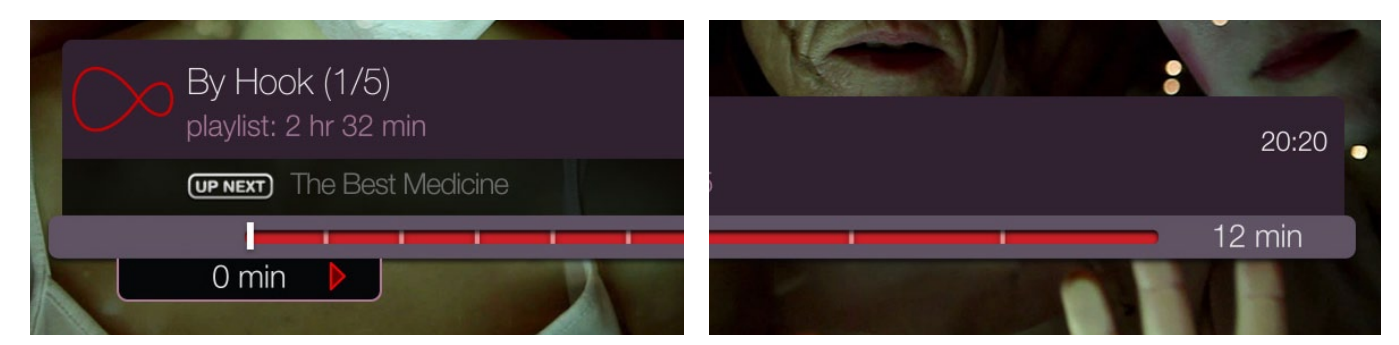

Difference between a playlist and a single video: the playlist has the 'up next' bar that let's the user see the title of the upcoming video, a location number is shown at the end of the current title in parentheses (consisting of the current asset in relation to the number of assets in the playlist. Eg. '(1/5)'), and the total running time of the playlist is listed below the title on the status bar.

The OTT player plays single videos or video playlists.

When a playlist is launched the overlay UI shows a black 'up next' bar in between the status bar and trick play bar which displays the title of upcoming video in the playlist. SKIP FWD and SKIP BACK buttons now allow the user to skip between assets. By default a playlist loops, but this can be turned off in favour of a post-roll action (eg. taking the user to another screen when the last video is done) or a post-roll prompt (eg. a pop-up window that appears at the end of a video asking the user what they want to do next).

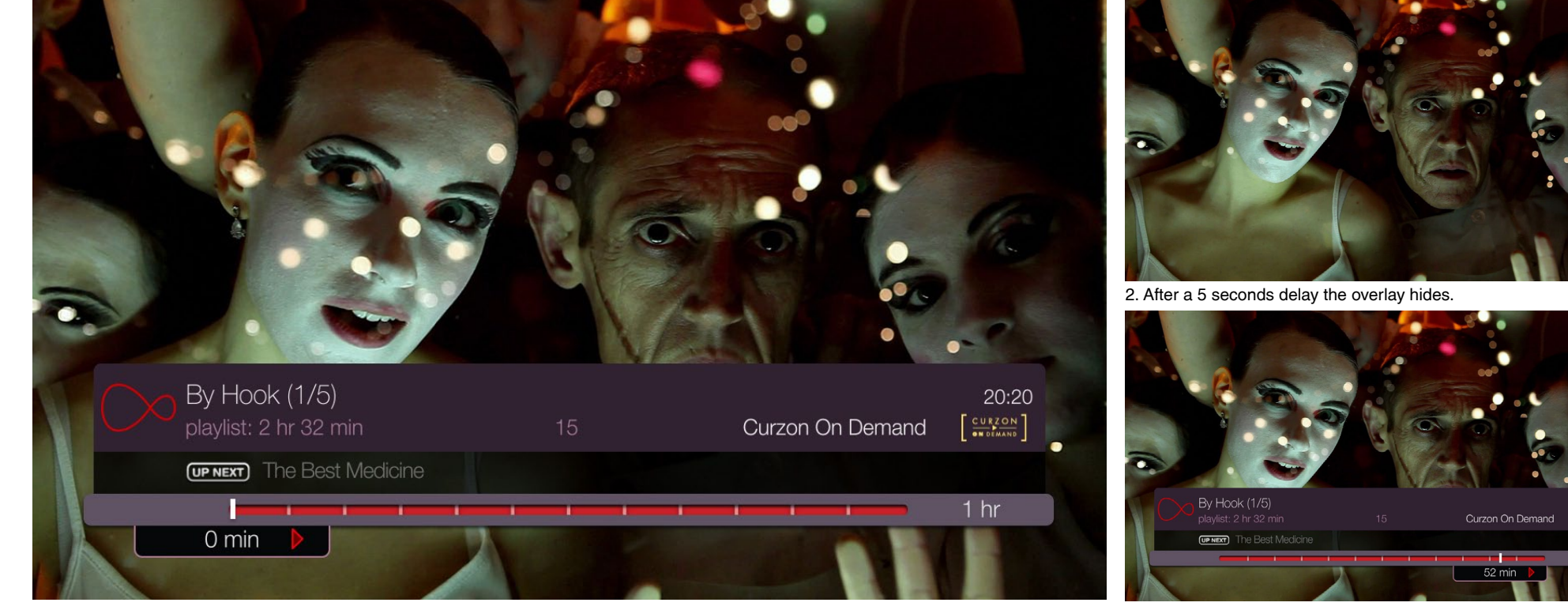

1. When a video playlist begins the overlay shows the status bar, the up next bar, and the trickplay bar.

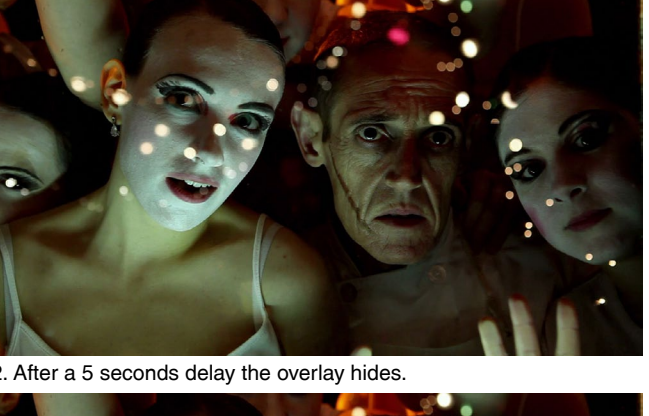

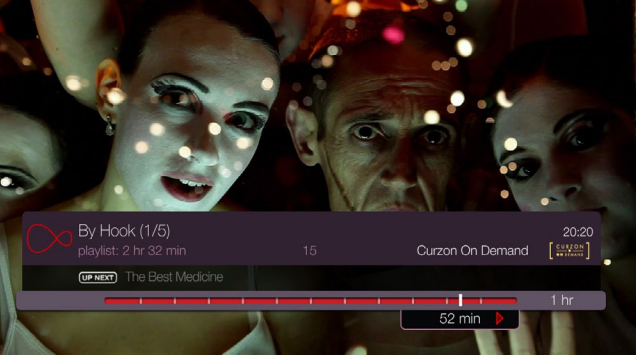

3. When INFO is pressed during the video the full overlay UI appears.

## **Video Transport Icons**

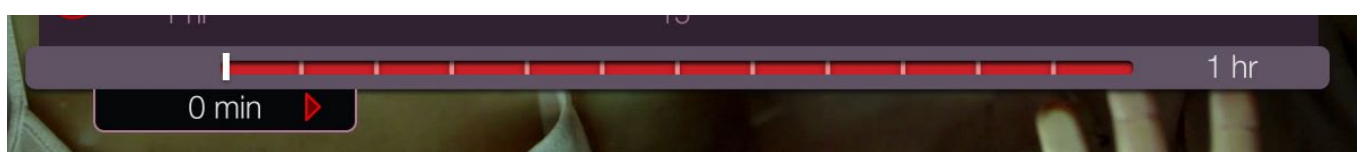

1. Playhead shows the play symbol (red triangle) while the video playing. Is triggered by PLAY, or by PAUSE if the video is already paused.

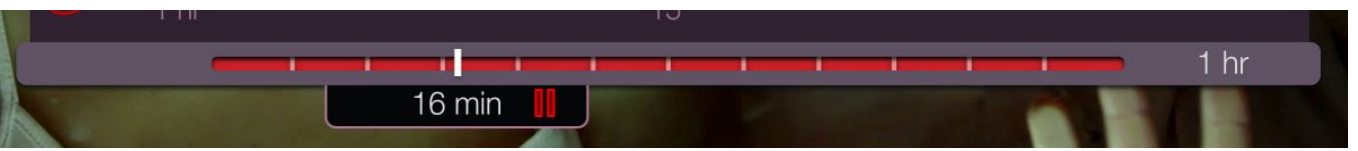

2. Playhead shows the pause symbol (red vertical bars) when the video is paused, triggered by PAUSE button.

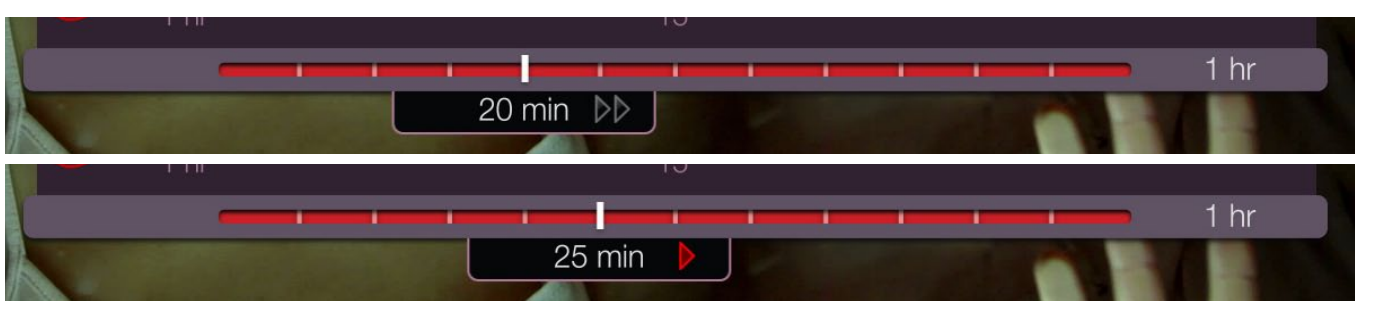

3. Playhead shows ghosted fast forward symbol (2 triangles) when FFWD is pressed. Playhead advances to the next tick mark and the transport icon reverts to the play icon as the video resumes playing normally.

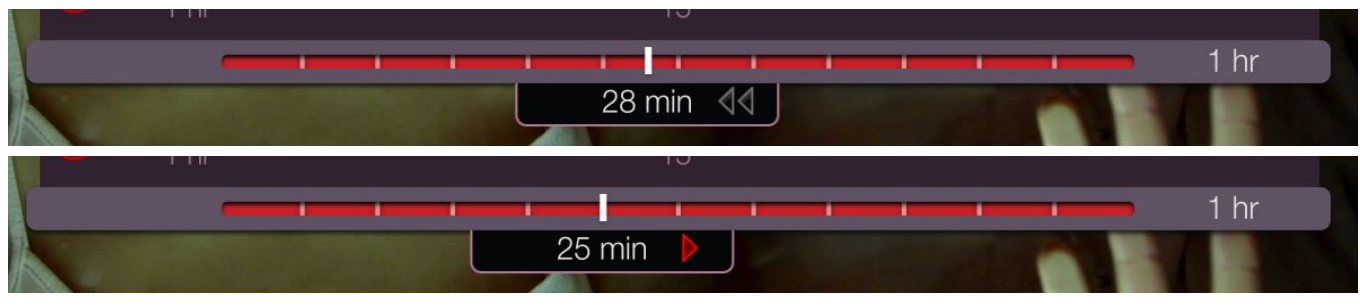

4. The reverse of above. Playhead shows ghosted rewind symbol (2 triangles) when RWD is pressed. Playhead advances to the previous tick mark and the transport icon reverts to the play icon as the video resumes playing normally.

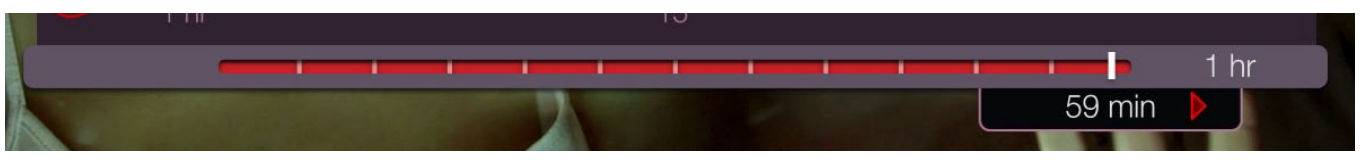

5. Pressing SKIP FWD or SKIP BACK while playing moves the playhead to the end or beginning of the video, respectively.

#### Video transport, fast forward and rewind icons

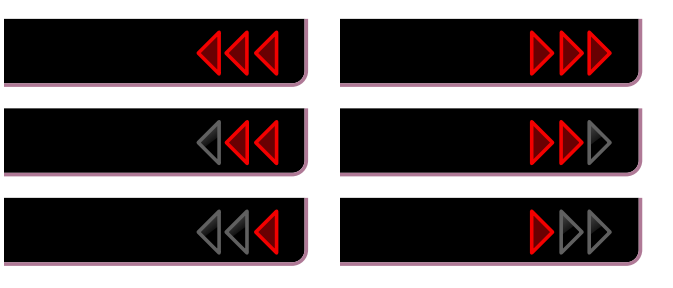

A video on the local disk with multiple speed scanning

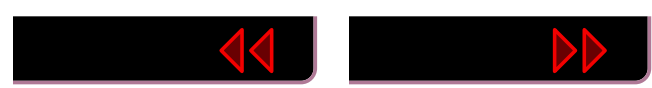

A video on MSO VOD with single speed scanning

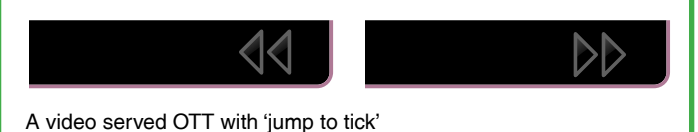

OTT video 'jumps once' when the FAST FORWARD or REWIND buttons are tapped or held, as opposed to the 'scanning' that occurs with the MSO VOD player. This difference is represented by ghosted FAST FORWARD or REWIND icons (pictured above). The playhead jumps to the nearest tick mark when these buttons are pressed.

## **Tick Mark Placement**

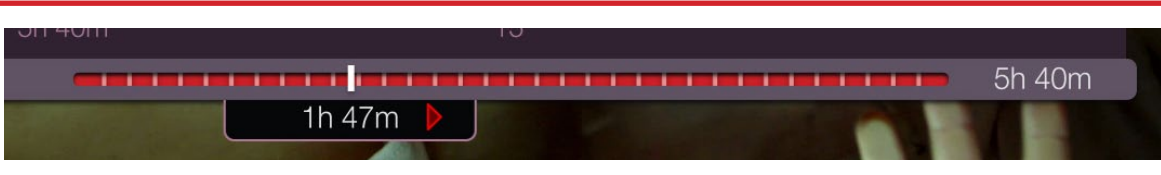

#### Greater than 2:59:29 the ticks are placed every 10 minutes.

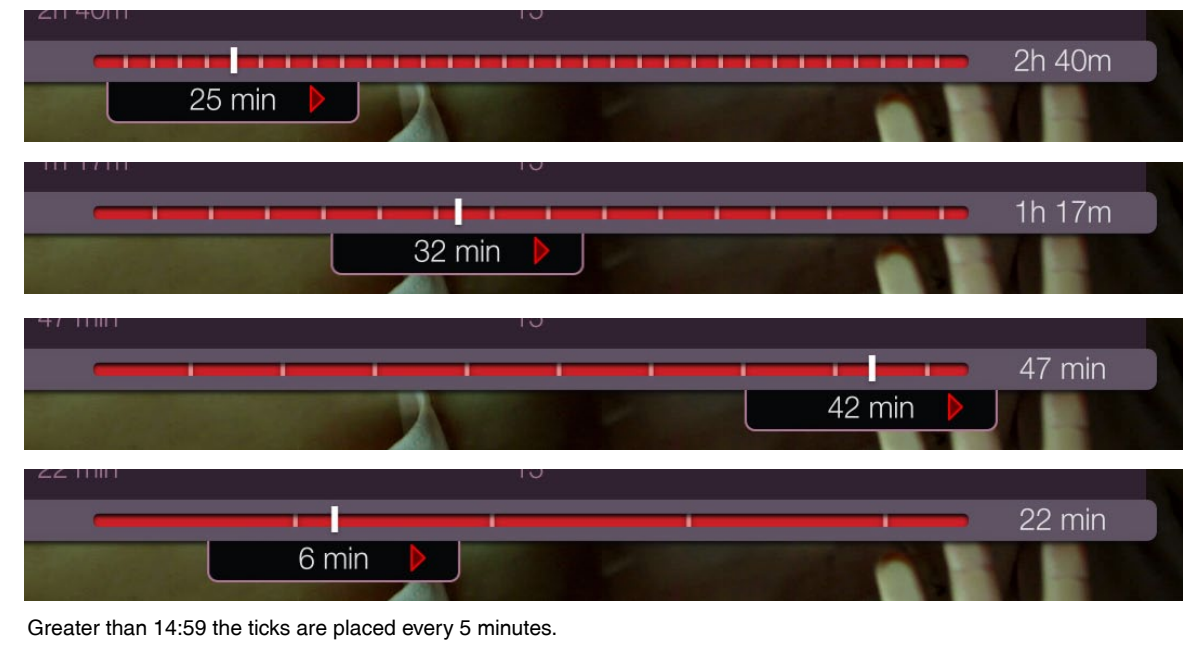

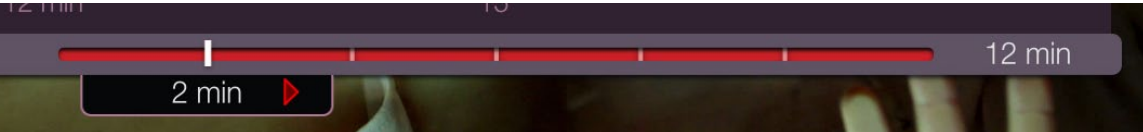

#### Greater than 9:59 the ticks are placed every 2 minutes.

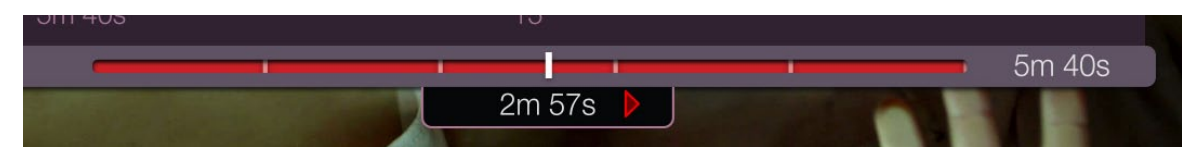

#### Greater than 4:59 the ticks are placed every 1 minute.

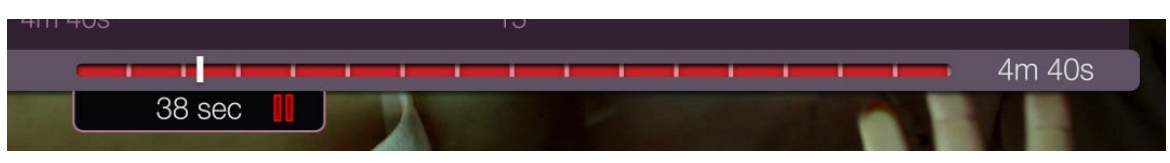

#### Less than 5 minutes the ticks are placed every 30 seconds.

#### **Differences with the MSO VOD Player**

The VOD Player shows no tick marks below 15 mintues (see 'Zenith v151. doc' sec 5.5.1). As the OTT player will often be used for short form videos (30 second adverts, for example) and the tick marks designate the jump-to points when pressing FAST FWD and RWD, the OTT player has tick marks below 15 minutes.

#### **Rules**

Where the periodic tick marks are placed depends on the duration of the video. Most long videos will have 5 minute tick marks. Short videos (less than 15 minutes) will have 2 or 1 minute tick marks, and very short videos (less than 5 minutes) will have 30 second tick marks.

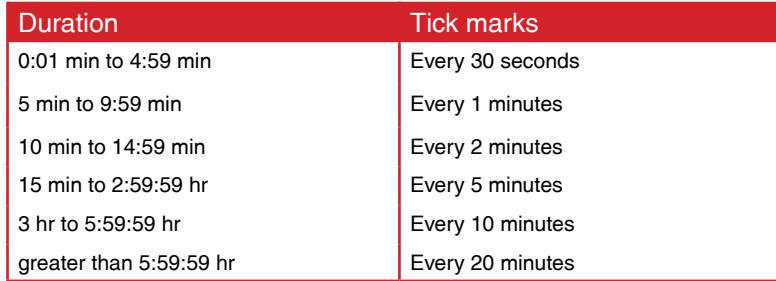

#### As a single logical statement:

If the duration is greater than 359 minutes then the ticks are placed every 20 minutes. Else if the duration is greater than 179 minutes then the ticks are placed every 5 minutes. If the duration is greater than 14 minutes then the ticks are placed every 5 minutes. Else if the duration is greater than 9 minutes then the ticks are placed every 2 minutes. Else if the duration is greater than 4 mintues then the ticks are placed every 1 minute. Else the ticks are placed every 30 seconds.

## **Media Time Display**

When the time display shows one unit of time then its written as a number, a space, then the unit abbreviation, like one of the following:

> 2 hr 35 min 17 sec

When the display shows two units together its written as a number, a one letter abbreviation, a space, and then another number and one letter abbreviation, like one of the following:

#### 1h 17m 5m 33s

The total duration of the video will determine which units are displayed and their format. Long videos (over an hour) will show hours and minutes, medium length videos (10 minutes to an hour) will show only minutes, and shorter videos (under 10 minutes) will show minutes and seconds.

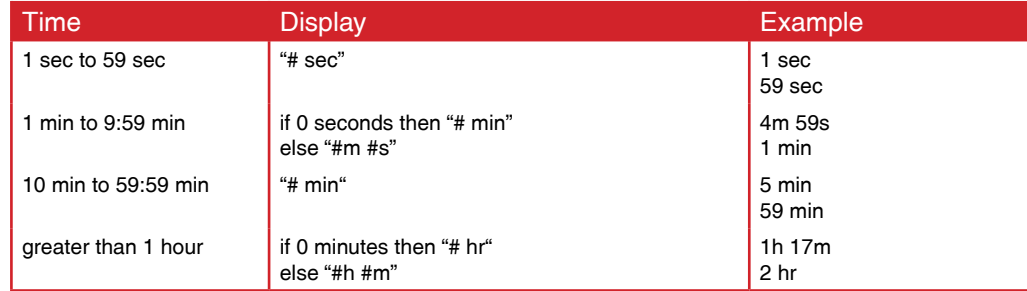

Put together as a single logical statement it would be (with '#' representing a number):

if the duration is greater than 9:59 minutes (medium and long videos) then if the current time is greater than 59:59 minutes (on long videos) then if the current time has 0 minutes then write '# hr' else write '#h #m' else write '# min' (in the first hour of medium or long videos)

else (for short videos) then if the current time is greater than 0:59 minutes (on short videos) then if the current time has 0 seconds then write '# min' else write '#m #s' else write '# sec' (in the first minute of short videos)

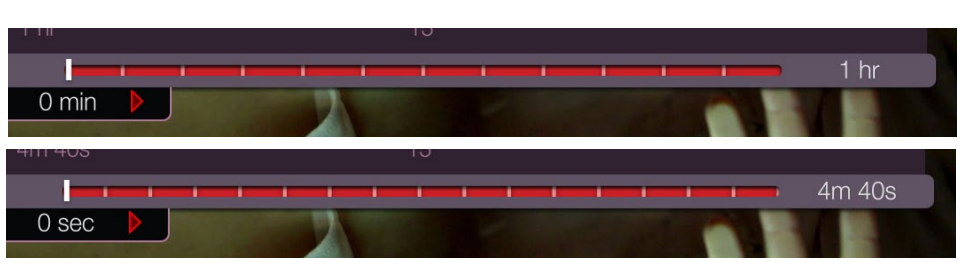

Note the units are different at the beginning of videos of different durations.

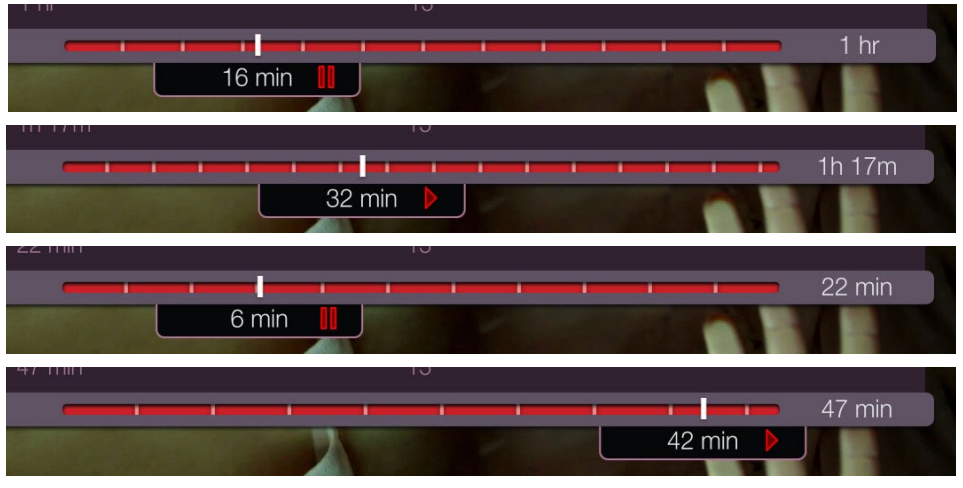

Most videos display the current time on the playhead in minutes.

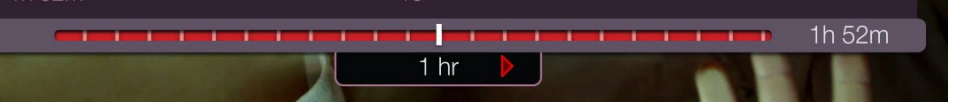

On the hour the minutes are not displayed.

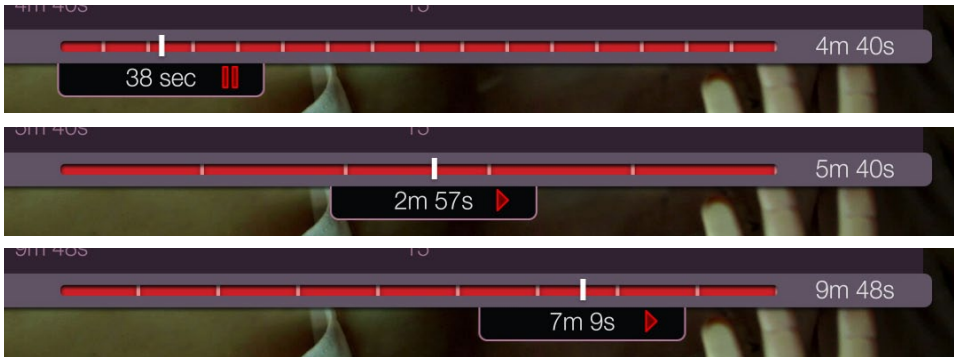

Shorter videos show seconds at the beginning, then the current time is in minutes and seconds.

## **Loader**

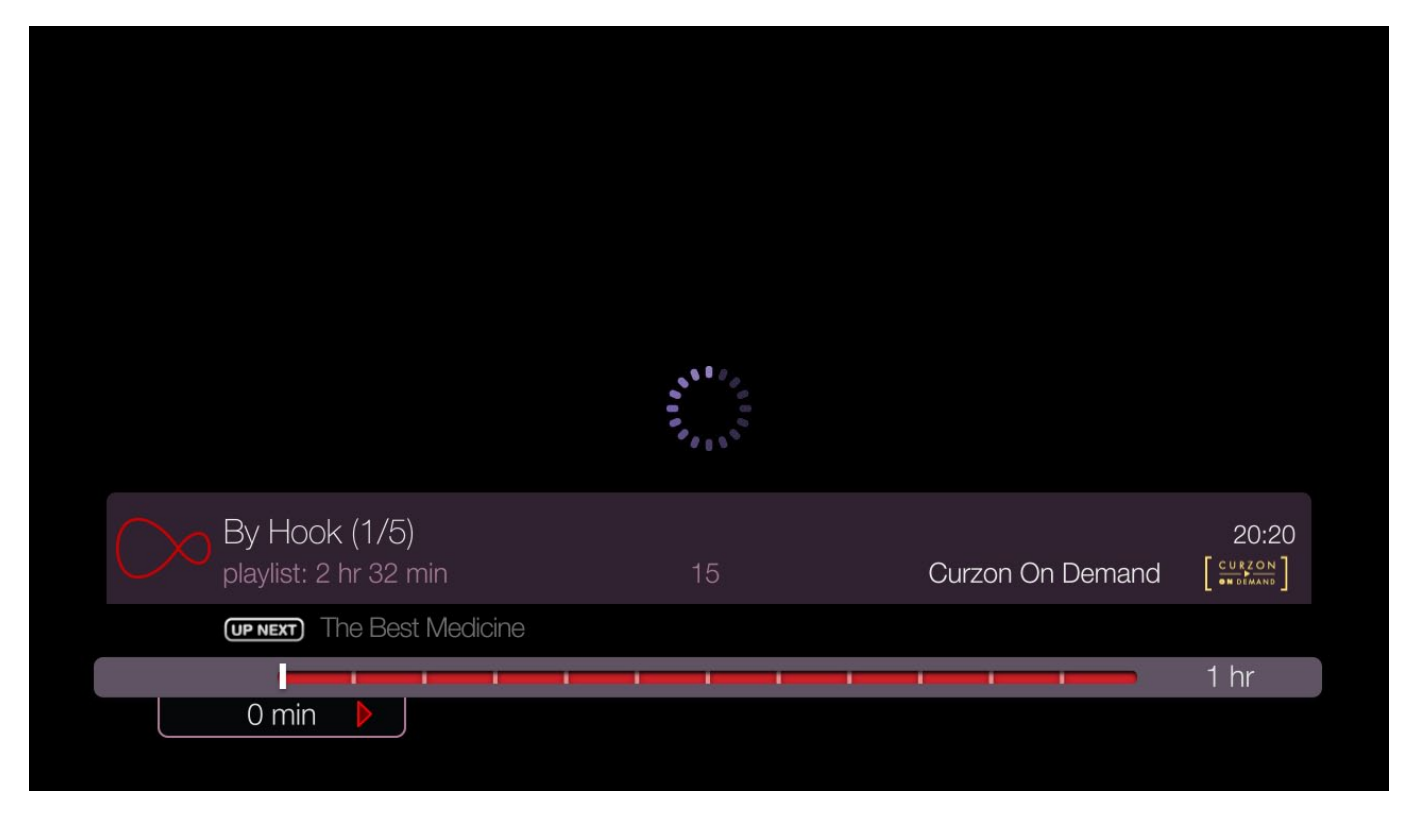

If the video stream takes longer than 3 seconds to start playing the app communicates to the user that it is still functioning by showing the loading spinner animtion, reassuring the user that the app is not frozen.

The timeout delay counter on the overlay UI does not start until the video begins to play, so the UI is visible during the loader.

## **Post-Roll Prompt and Post-Roll Action**

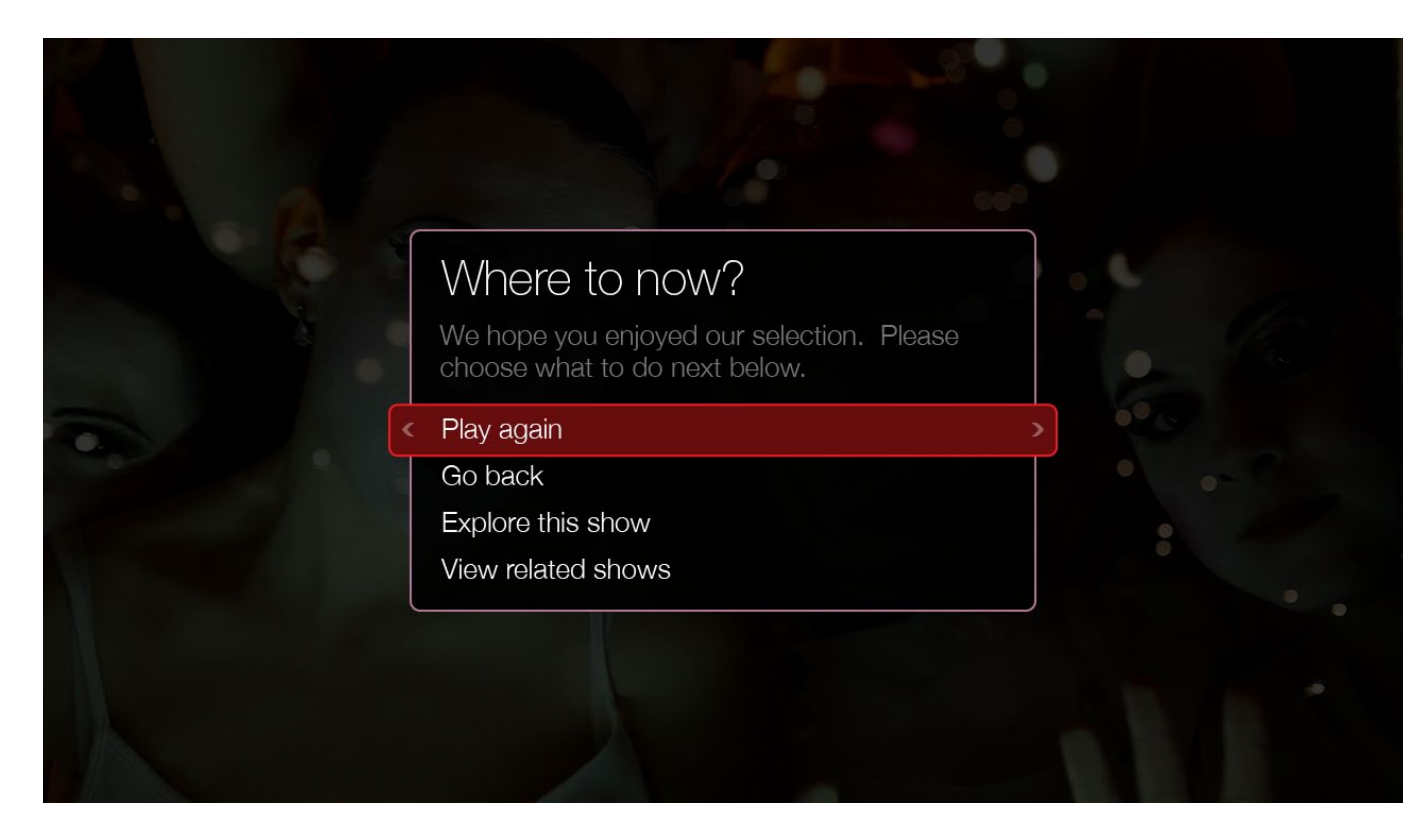

Optionally a single video or a playlist can have a post-roll action, either set by a publisher (and triggered automatically from the user's perpective) or chosen by the user through a pop-up window.

The pop-up window will by default gives the user the option to play the video (or playlist) again or to stop playback and return to the launch point ('go back'). A publisher can customise the options and add additional buttons that take the user to other destinations on the TiVo service, including:

- launching an app.
- a VOD list screen (a VOD folder), focusing on a specific asset in the list.
- tuning into a linear channel.
- a Collections folder, focusing on a specific asset on the grid.
- a 'Get this Show' screen, focusing on a 'Get Series Link' or other menu item.

The width and messaging is customisable. Refer to Popup\_17Nov2014.pdf for details on the Pop-up module UI.

Also, if a video is followed by a post-roll action the 'up next' bar is invisible (since there's no video after it). The pop-up window replaces the status bar, so only one overlay should be visible at one time.

## **Screen Saver**

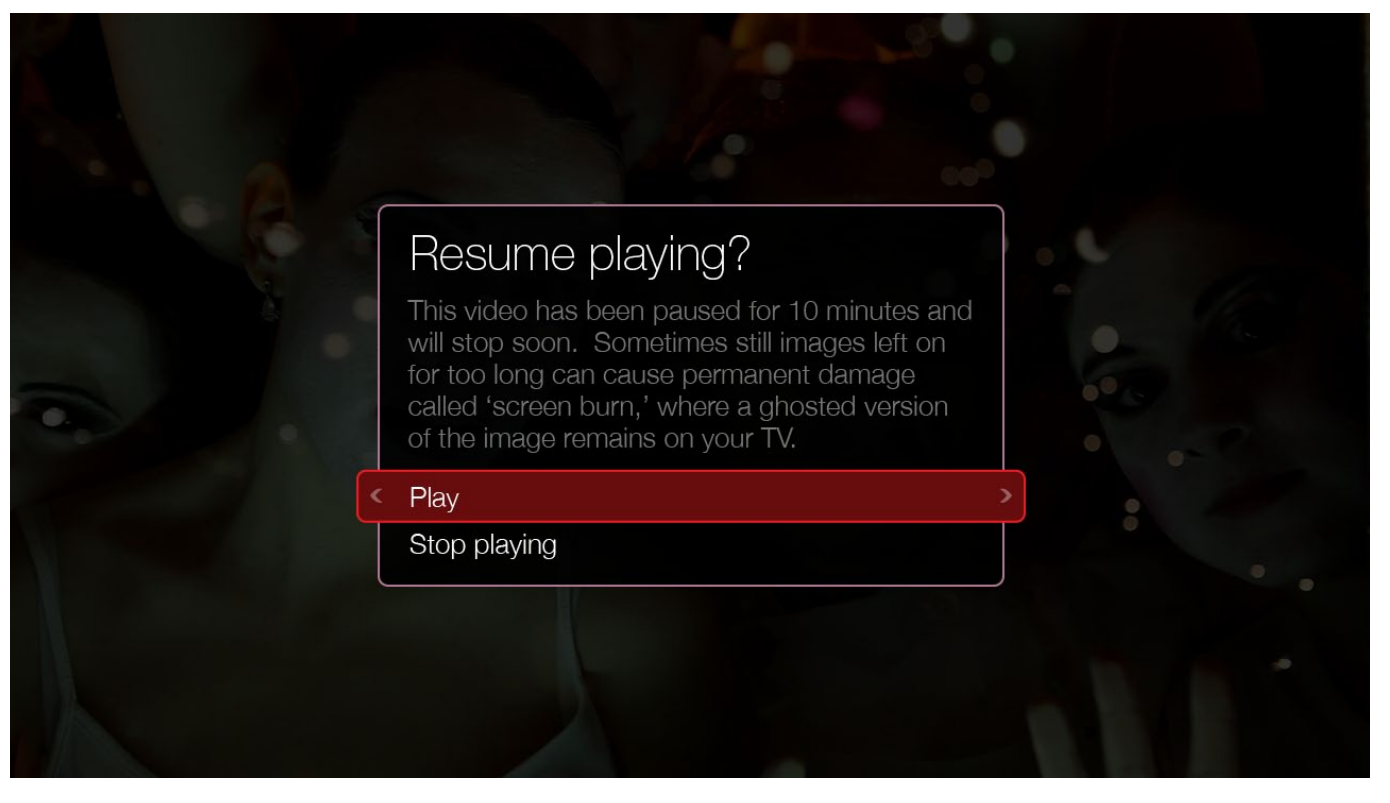

To help prevent screen burn the user will be prompted for action after 10 minutes of pausing. If the user is idle for a further minute the OTT player stops and the user is returned to the launch point.

## **Custom Metadata and Clock Display on the Status Bar**

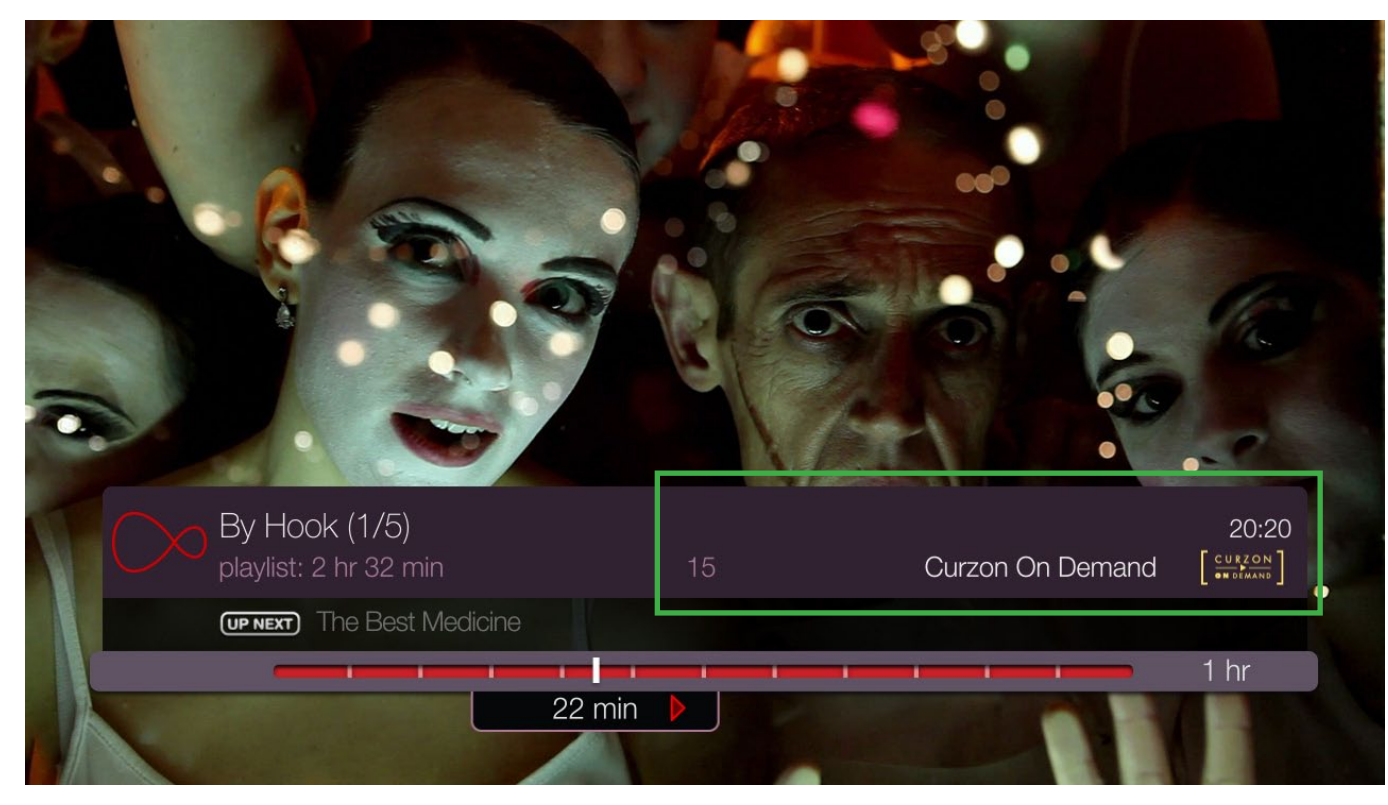

The status bar always has a clock at upper right showing the current time (using a 24 hour clock displaying hours and minutes in the ISO 8601 format)

The status bar can optionally display a rating (such as a BBFC classification) and content partner branding.

The branding can consist of a name and a logo (size: 112 x 32 pixels) to express a brand association with a video asset.

The relavant elements are highlighted in the green box.

## **Size and Positions of Elements**

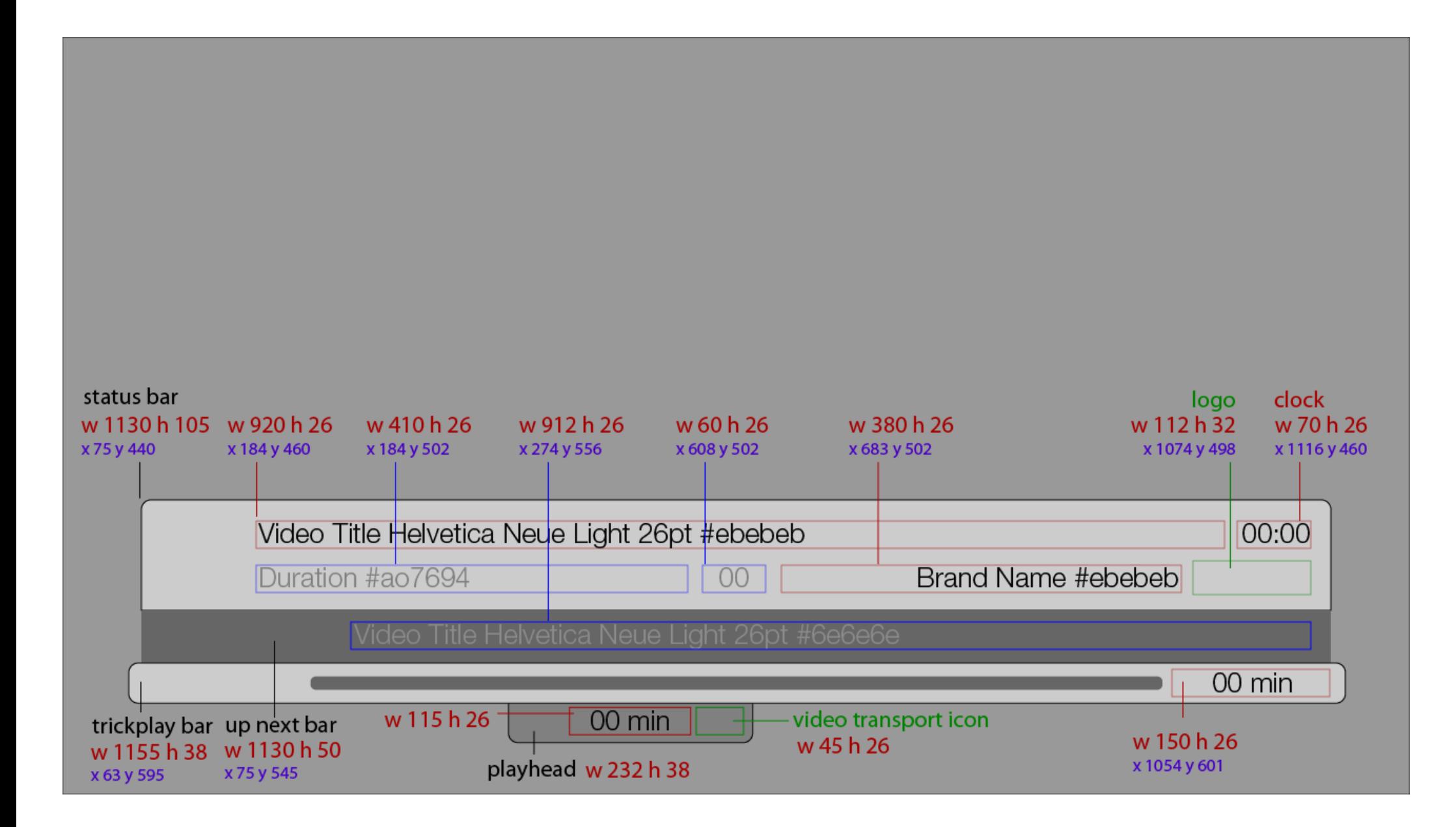

## **Behaviour**

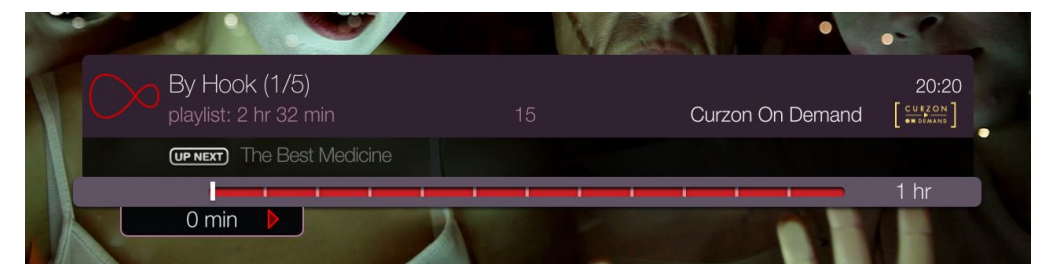

The full overlay UI, with the status bar above, next bar in the middle, and the trickplay bar below. Appears at the start of the video and when INFO, UP, RIGHT, DOWN, or OK are pressed.

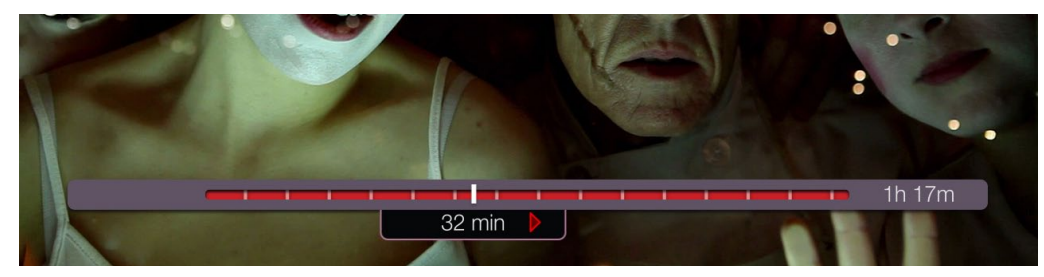

The overlay UI showing only the trickplay bar, with the playhead reading 32 minutes. This appears when the trickplay buttons are pressed.

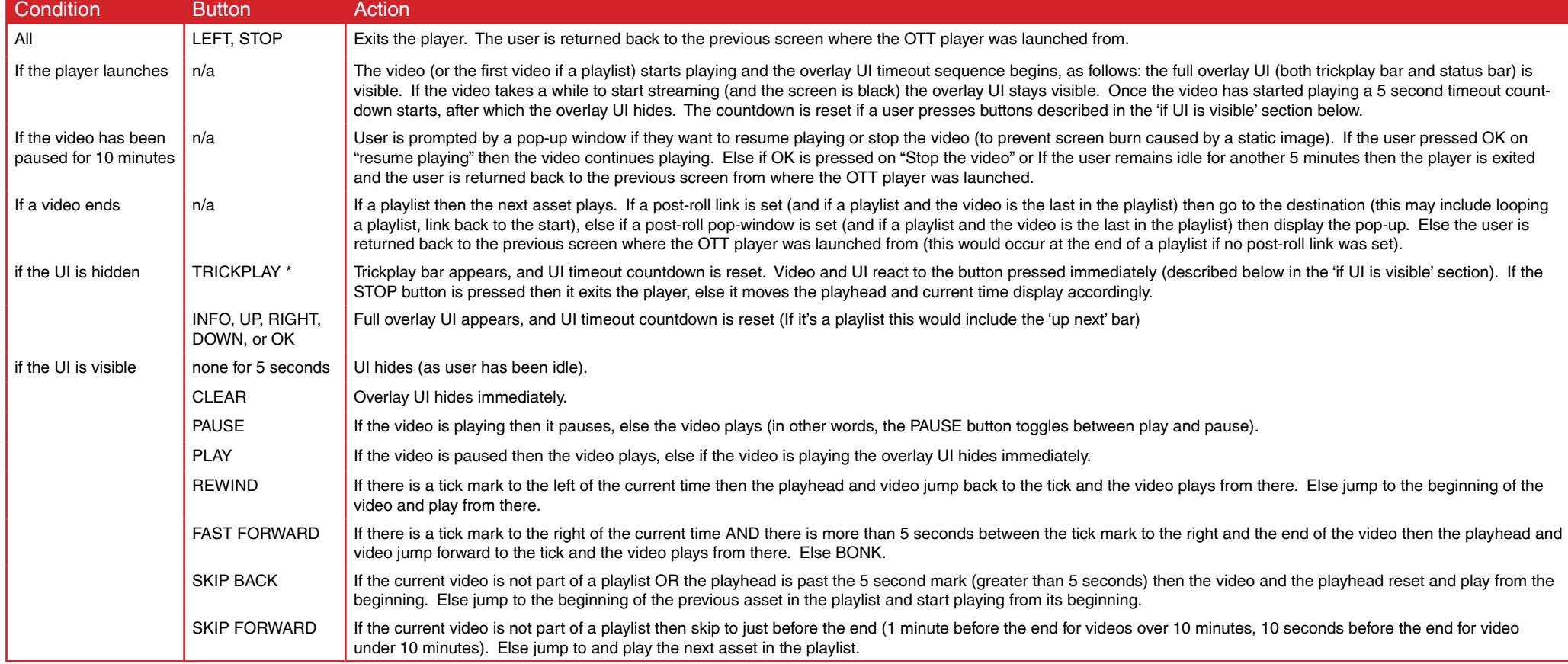